# **Alternanza Scuola Lavoro (coordinatore - sec. di II grado)**

Sono qui disponibili per i coordinatori di classe, tutte le funzioni principali di gestione dei progetti ASL disponibili su Alunni Web (limitatamente agli alunni delle proprie classi)

Il menu "Alternanza Scuola/Lavoro" consente, sia di attribuire agli alunni i percorsi e le strutture per lo svolgimento delle attività di A.S.L. (ai sensi della legge 107/2015). In questo contesto è anche possibile assegnare, per ogni struttura le date di inizio fine dello stage e le ore impiegate.

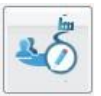

# **Attribuzione Percorsi e Strutture agli alunni**

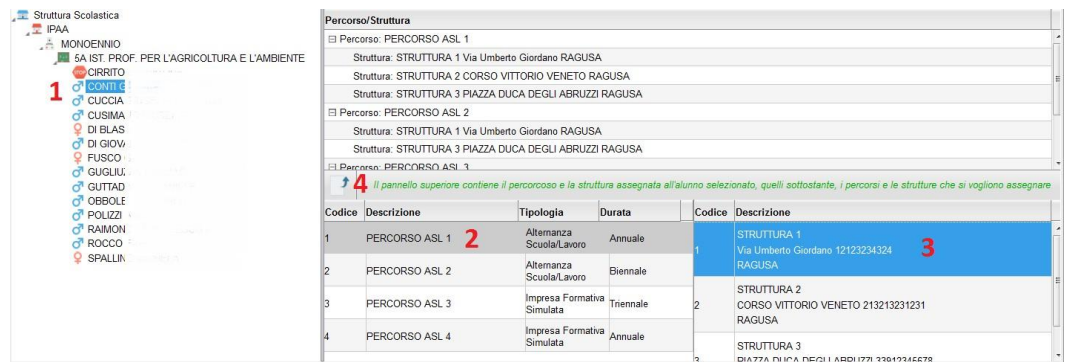

E' qui possibile assegnare, per ogni alunno, sia il percorso che la struttura in cui effettuare lo stage.

Scelta una classe (saranno visibili solo le classi in cui si è coordinatori), selezionare i singoli alunni (1) e quindi assegnare

sia il percorso che la struttura (2/3); infine per confermare quanto selezionato, premere il pulsante  $\Box$  (4).

E' possibile assegnare ad un alunno più percorsi e al loro interno più strutture. In caso di alunni che svolgono attività nella stessa struttura ma in periodi diversi dell'anno occorrerà predisporre due strutture specifiche.,

NOTA: Per agevolare l'operatore, nell'assegnazione a più alunni degli stessi percorsi e strutture, il programma lascia selezionato, sempre, sia il percorso che la struttura appena utilizzati, quindi basterà semplicemente cliccare a sinistra su

un nuovo alunno e direttamente su .

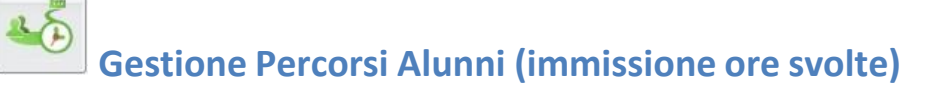

La funzione consente l'immissione delle ore svolte dall'alunno sia all'interno della scuola (in aula o presso altre strutture scolastiche), sia presso aziende e le strutture esterne alla scuola.

E' possibile immettere le ore svolte sia per singolo alunno, sia in maniera rapida e cumulativa, mediante la multiselezione dei percorsi o delle strutture.

#### **Manuale d'uso Docente e Docente coordinatore**

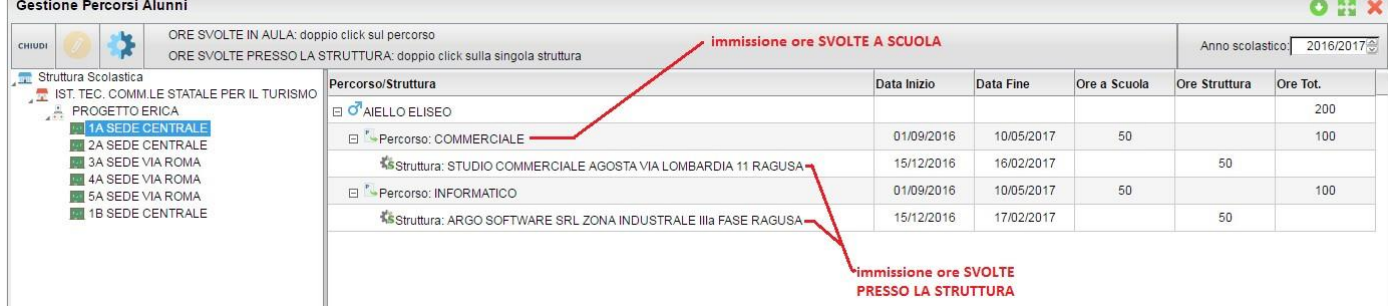

**Immissione dati per singolo alunno:**

Cliccando sul percorso assegnato al singolo alunno e su e poi su (o, in alternativa, facendo semplicemente doppio click sul percorso), è possibile immettere il numero di ore che l'alunno ha svolto **nella scuola** (in aula, o in altre strutture della scuola).

NOTA: Le date del singolo Percorso non sono editabili in questo contesto; sono quelle immesse in *Tabelle | generiche della Scuola | ASL | Percorsi,* all'atto di creazione del percorso.

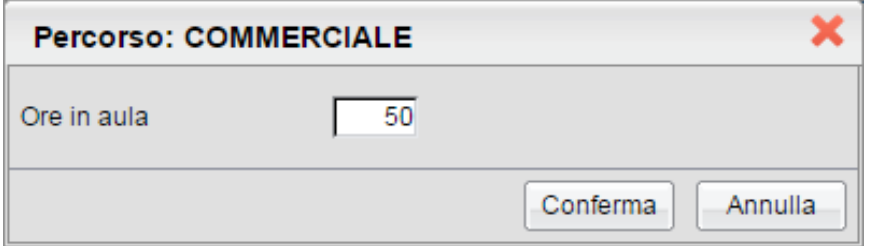

Cliccando sulla singola struttura, con lo stesso metodo, è invece possibile immettere le ore che ha svolto l'alunno all'esterno della scuola, nella specifica azienda/struttura selezionata.

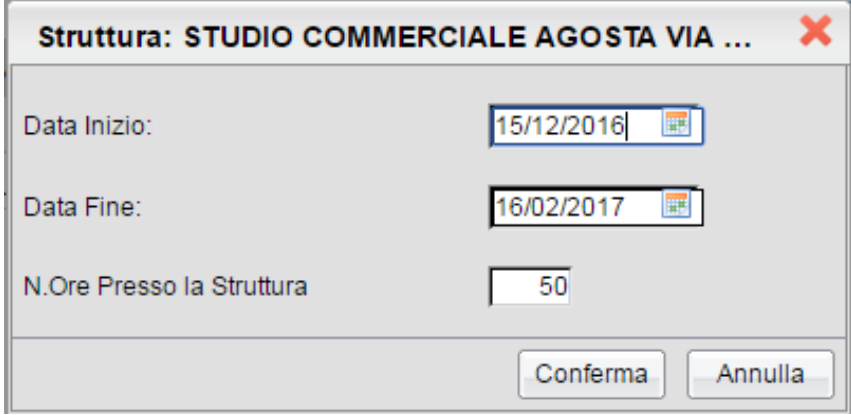

In questa finestra, è inoltre possibile assegnare le date di inizio e di fine attività, svolte dall'alunno nella struttura.

#### **Immissione Rapida Ore Svolte (Percorso o Strutture)**

E' inoltre possibile assegnare cumulativamente le ore svolte agli alunni, attraverso **la multiselezione. Tutti i dati immessi sovrascriveranno quelli preesistenti.**

#### **Immissione rapida ore svolte, su più Percorsi:**

Selezionare più Percorsi (per lo stesso alunno e/o su diversi alunni, tramite il tasto CTRL, e cliccare sul pulsante

**.** Alla conferma, le ore immesse saranno assegnate a tutti gli alunni, nei percorsi selezionati.

NOTA: non è prevista la variazione delle date di inizio e fine, che vengono gestite in tabella Percorsi ASL.

#### **Immissione rapida ore svolte e date di inizio/fine attività, su più Alunni e/o Strutture:**

Selezionare più STRUTTURE, anche su diversi alunni, tramite il tasto CTRL, e cliccare sul pulsante

Alla conferma, le ore immesse nella finestra di immissione e le date inserite, saranno assegnate con un solo click, a tutti gli alunni e in tutte le strutture selezionate (anche a strutture ed alunni diversi).

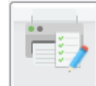

### **Stampa Foglio Firme**

Consente la stampa del foglio firme, relativo alla frequenza nella specifica struttura selezionata.

## **Prospetto ore svolte**

Questa stampa, consente con pochissimi e semplici passaggi, di riportare su carta, tutti i dati salienti dei percorsi ASL, per classe.

Si può selezionare un sola classe, oppure più classi tramite la multiselezione (CTRL + click). E' inoltre possibile filtrare la stampa un singolo percorso e/o struttura, per avere un elenco ridotto e specifico, oppure selezionare *tutti i percorsi e tutte le strutture* per ottenere un elenco più dettagliato e completo.

In caso di multiselezione, è possibile scegliere tra un elenco unico, ordine alfabetico, o separato di base, per classe.

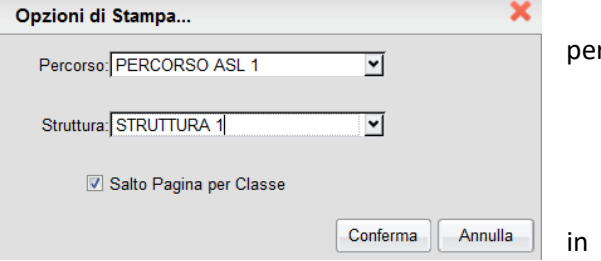

#### Anno Scolastico: 2016/2017

Classe: 3A PROGETTO ERICA SEDE VIA ROMA (0121)

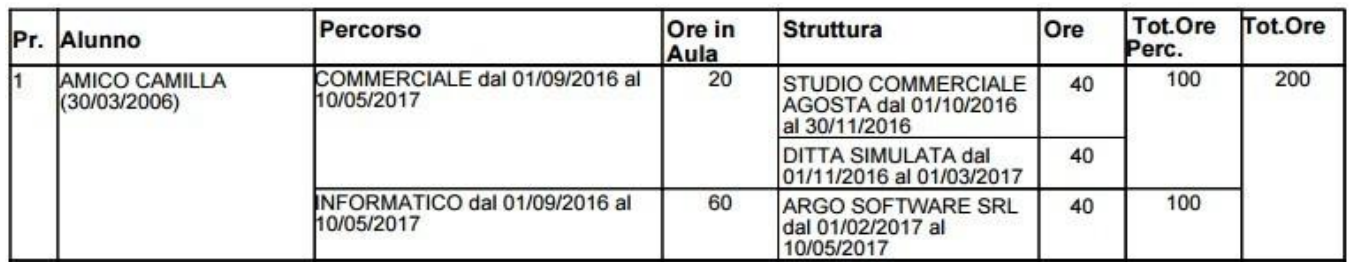

**Prospetto Ore Svolte** 

Per ogni Percorso assegnato all'alunno, sono *riportate le date di inizio e fine*, *le ore svolte in Aula* (o presso strutture interne alla scuola), *il periodo e le ore svolte presso le strutture* esterne che ha frequentato l'alunno, e *i totali ore per percorso (Tot ore Perc.)*.

La finestra fornisce inoltre, i *totali delle ore ASL* svolte nell'a.s. per alunno.

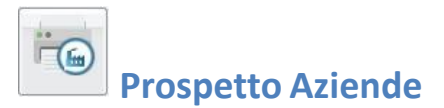

Il prospetto riporta tutte le aziende/strutture, gestire dalla scuola, separandole nei percorsi in cui sono state assegnate e con il totale ore Aula e Struttura riferiti al percorso descritto.

Anno Scolastico: 2016/2017

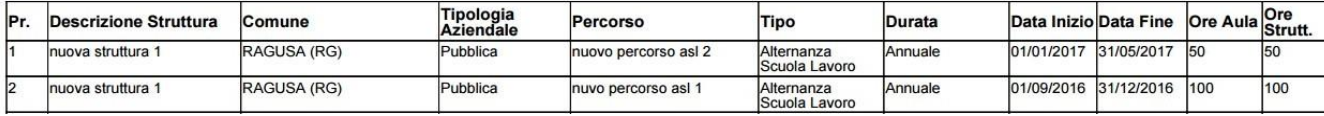

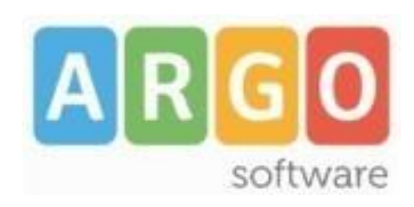

Zona Industriale III FASE 97100 Ragusa http:/[/www.argosoft.it](http://www.argosoft.it/) email: [info@argosoft.it](mailto:info@argosoft.it) pec: [assistenza.argo@pec.ecert.it](mailto:assistenza.argo@pec.ecert.it)